### 一.基本操作

### **1.** 数据输入

填充、自动填充

自动填充的方法有几种:

第一种:用拖的方法,比如你在 A1 里输入 1,A2 里输入 2,选中 A1 和 A2 再把鼠标 指针指向A2单元格的右下角,使鼠标指针变成黑色的十字架时,按住鼠标左键不放一 直往下拖,即可以自动填充 1、2、3、4、5、6、7、8、9、10、11、12……这样有规 律的数。

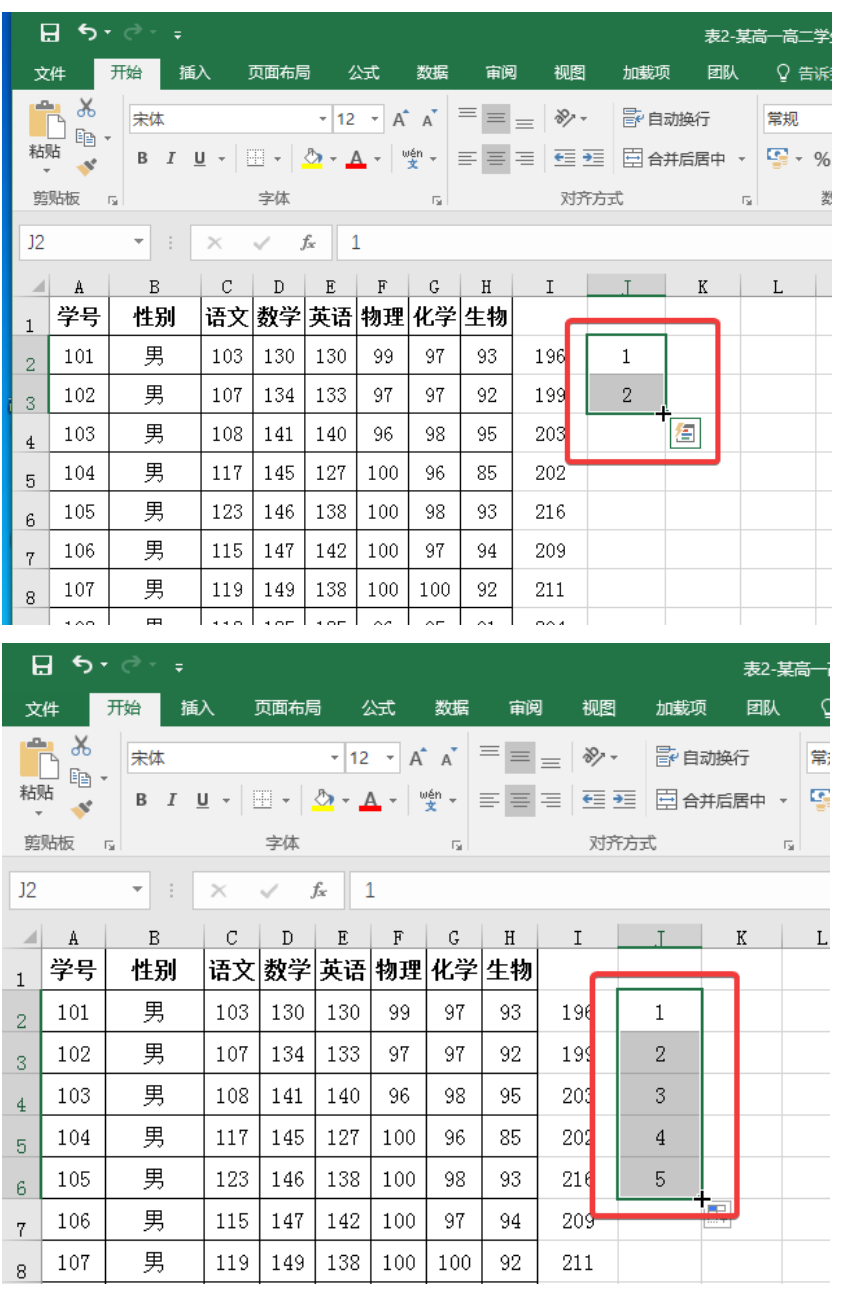

第二种: 在 A1 单元格内输入文本, 比如"中华人民共和国", 再选中 A2 后按 Ctrl + D 就可以使 A2 里自动填充为"中华人民共和国"。

第三种: 先在一个单元格内输入文本, 比如"中华人民共和国", 再复制这个 单元格,然后选中其它要填充的单元格,最后按 Enter(回车键)即可使你所选择 的所有单元格内自动填充为"中华人民共和国"。

第四种: 用"编辑"菜单里的"填充"可以根据自己的需要,选择合适的填充 方法进行填充。

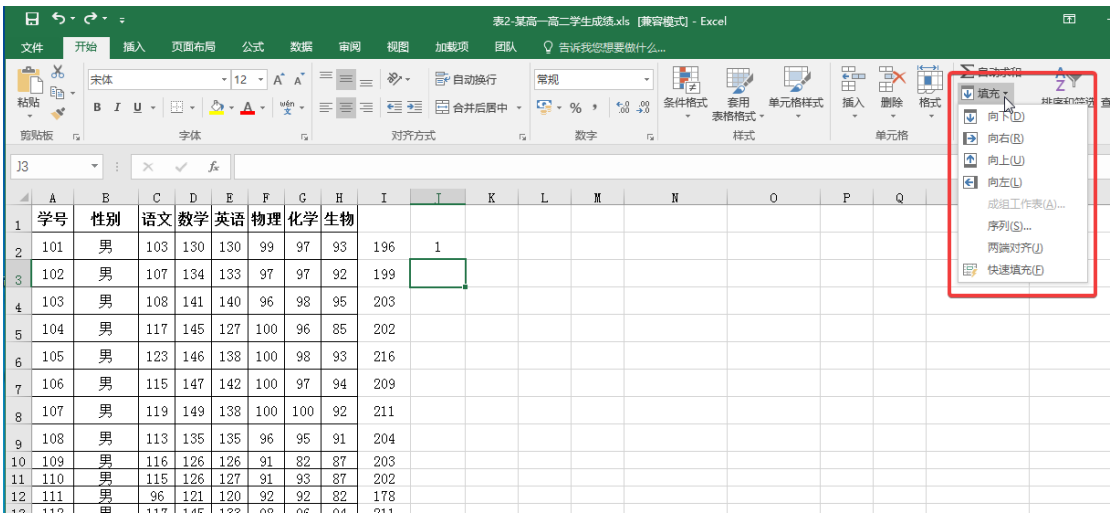

#### 二.数据的处理

### **1.** 排序

排序可以让表格中的数据按某种规则排列,数据间的顺序只有两种:升序与降序。 对于数值, Excel 按数值大小排序;对于文本,Excel 将根据字母顺序、首字母的拼 音顺序或笔画顺序来排序,空格将始终被排在最后。

#### (**1**) 简单排序

选中要排序内容,单击工具栏中的排序和筛选按钮,点击升序或降序,可 以完成简单的排序。

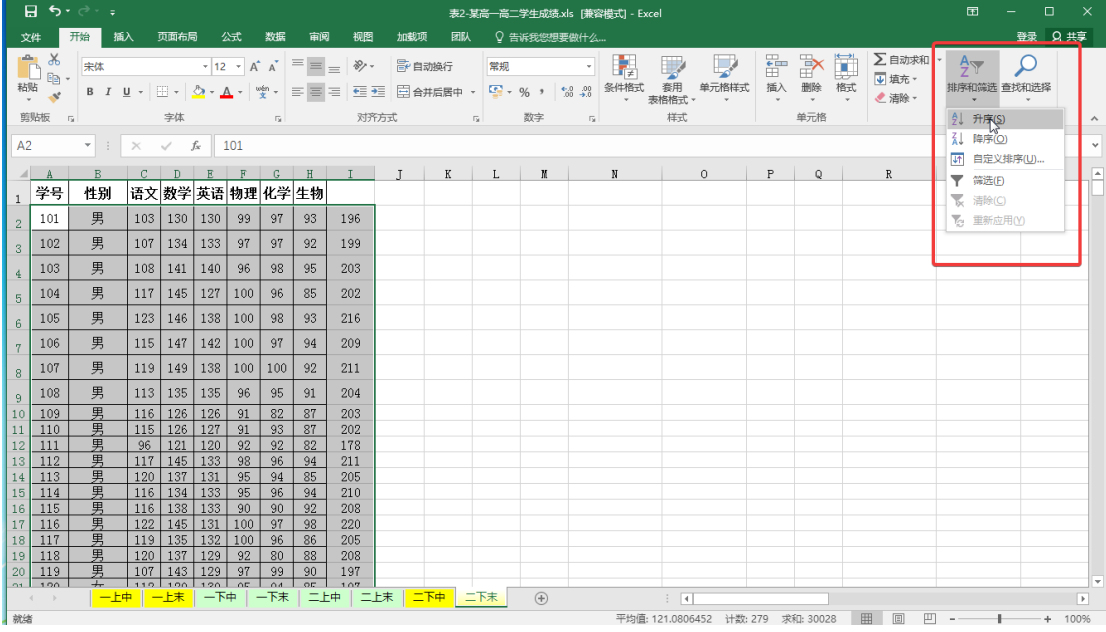

### (**2**) 复杂排序

选中要排序内容,单击工具栏中的排序和筛选按钮,点击自定义排序,可 以完成复杂的排序。

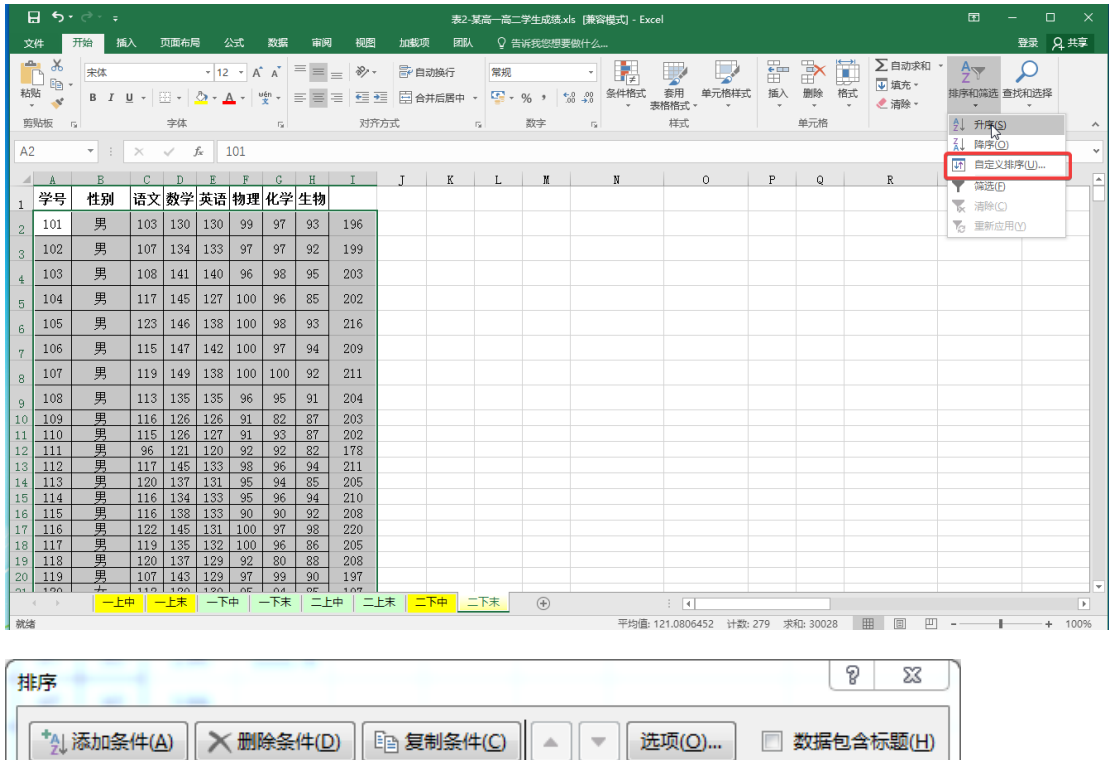

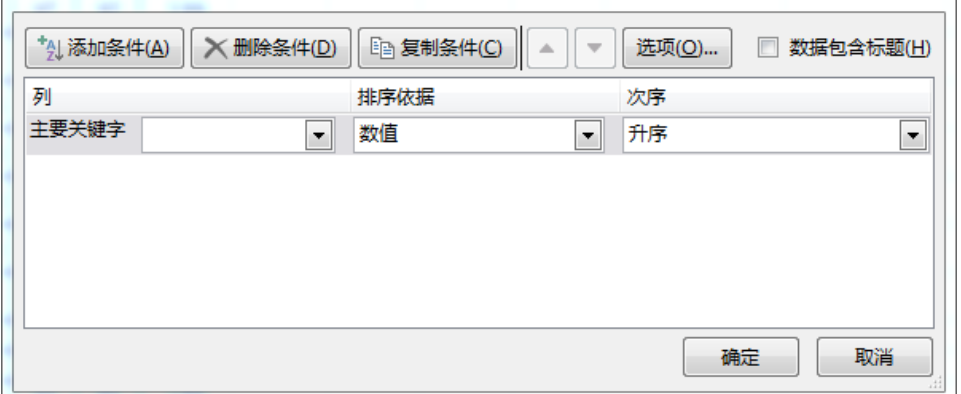

提示:排序对话框中,最多可以设置 3 个关键字。

### **2.** 求和

选择要求和的数据,并多选一格用于显示结果,然后单击工具栏上的自动求和按钮。 求平均值、计数等操作如此类推。

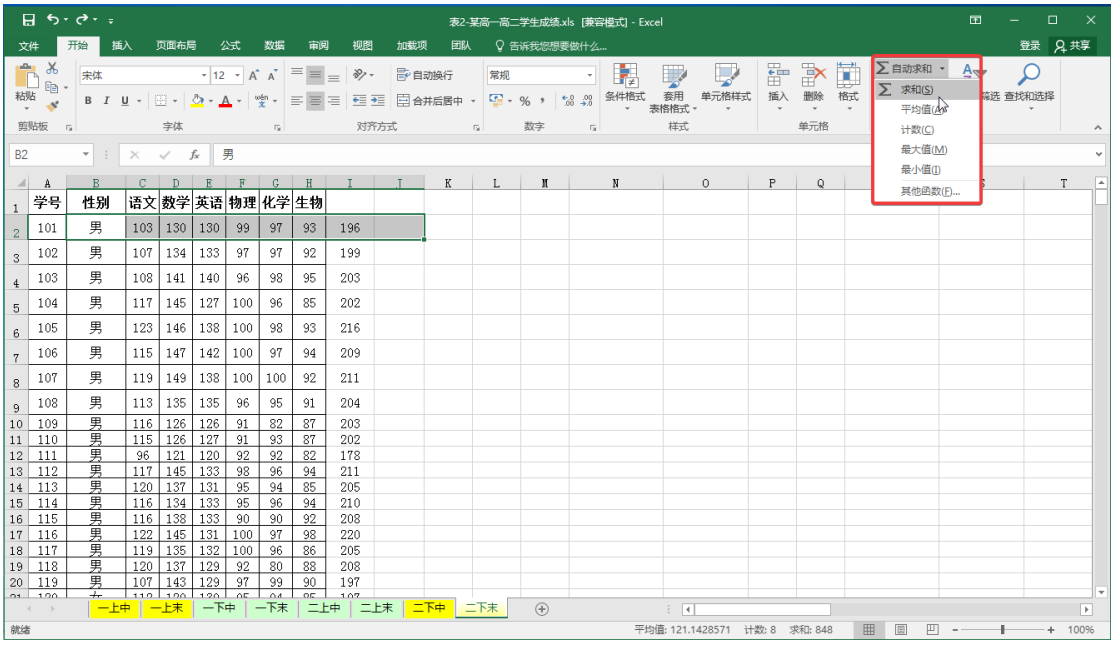

### **3.** 筛选

筛选即是根据用户提出的要求,在工作表中筛选出符合条件的数据。

### (**1**) 自动筛选

利用表格数据字段名设置筛选条件,进行筛选显示记录,但只能针对一个 字段进行筛选。

操作步骤:分为两种情况,一是自动筛选,二是高级筛选。

 1、自动筛选。利用表格数据字段名设置筛选条件,进行筛选显示记 录,但只能针对一个字段进行筛选。

执行"数据→筛选→自动筛选"命令,工作表的列字段上出现筛选标记, 用户可以在筛选标记下选择合适的条件,当没有合适的条件时可以通过" 自定义""自动筛选方式"对话框来自定义条件,但只能设置两个条件。

自动筛选的取消,可以再次执行"数据→筛选→自动筛选"命令。

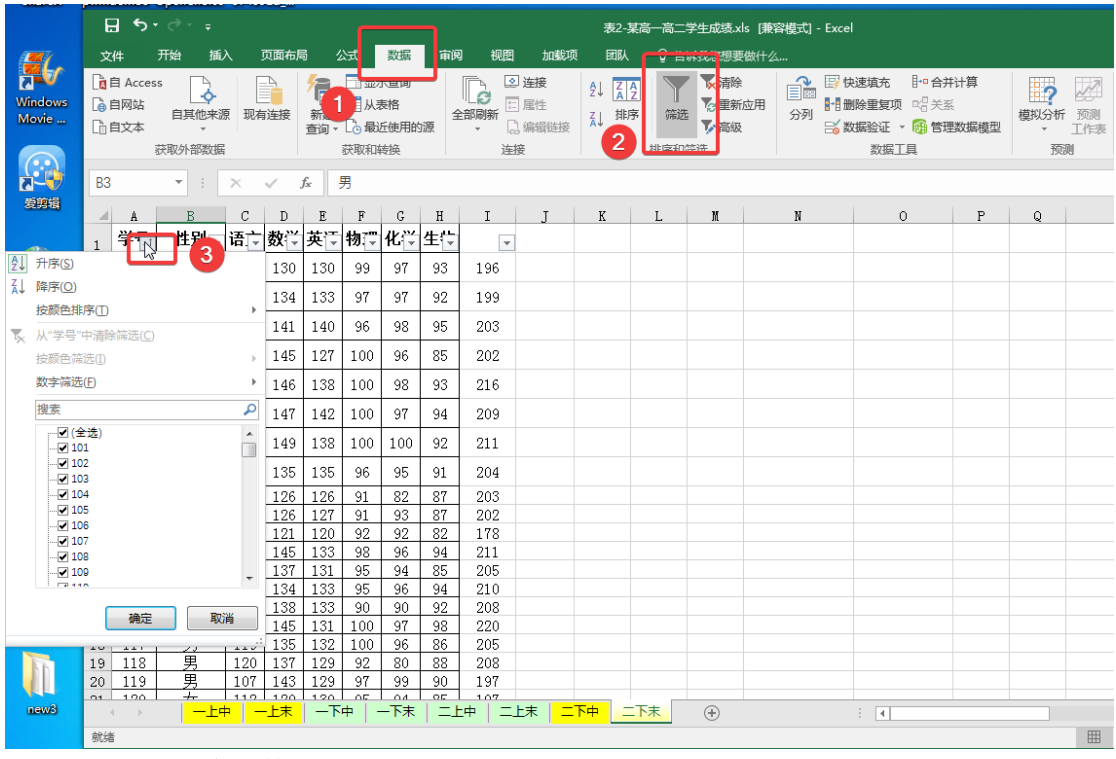

### (**2**) 高级筛选

对数据列表中的多个字段间进行复杂条件的筛选。

#### 操作步骤:

第一,创建筛选条件区。条件区由表头和数据区构成。

第二、高级筛选的设置。

执行"数据"→"筛选"→"高级筛选",打开高级对话框;

在"方式"中选择筛选的结果显示的位置。

在"列表区域"选定参与筛选的数据区域。

在"条件区域"选定筛选条件区。

如果在"方式"中选定的是"在原有区域显示筛选结果",就直接点击"确 定",如选定"将筛选结果复制到其他位置",则需在"复制到"设置框中 设定结果显示的单元格区域,再单击"确定"。

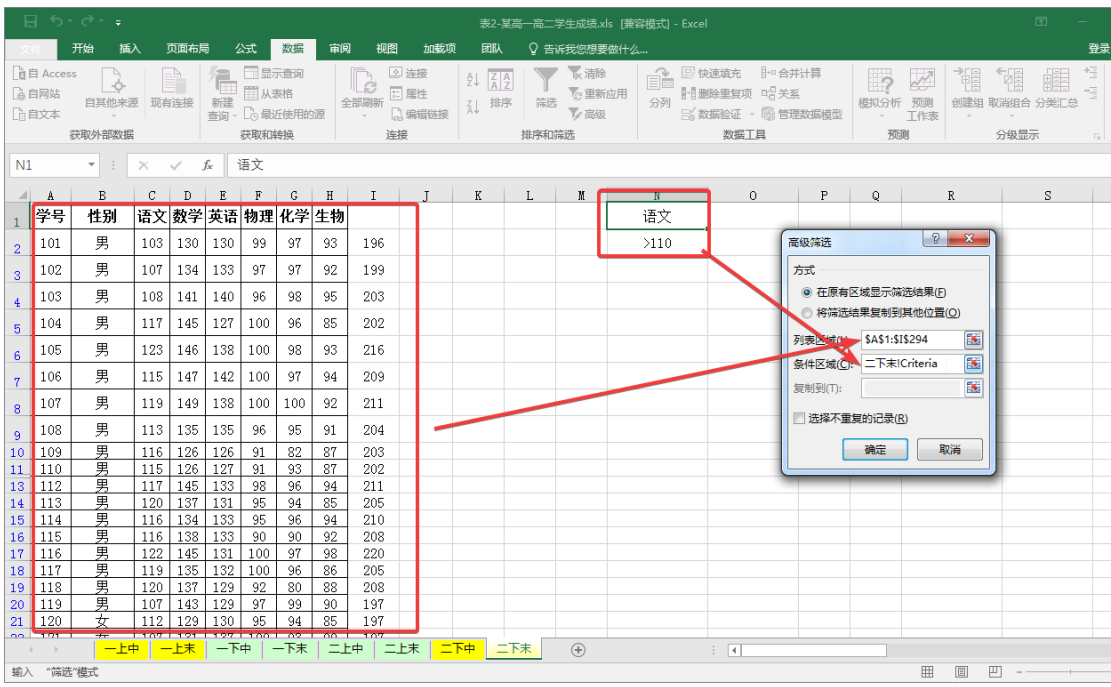

### 筛选结果:

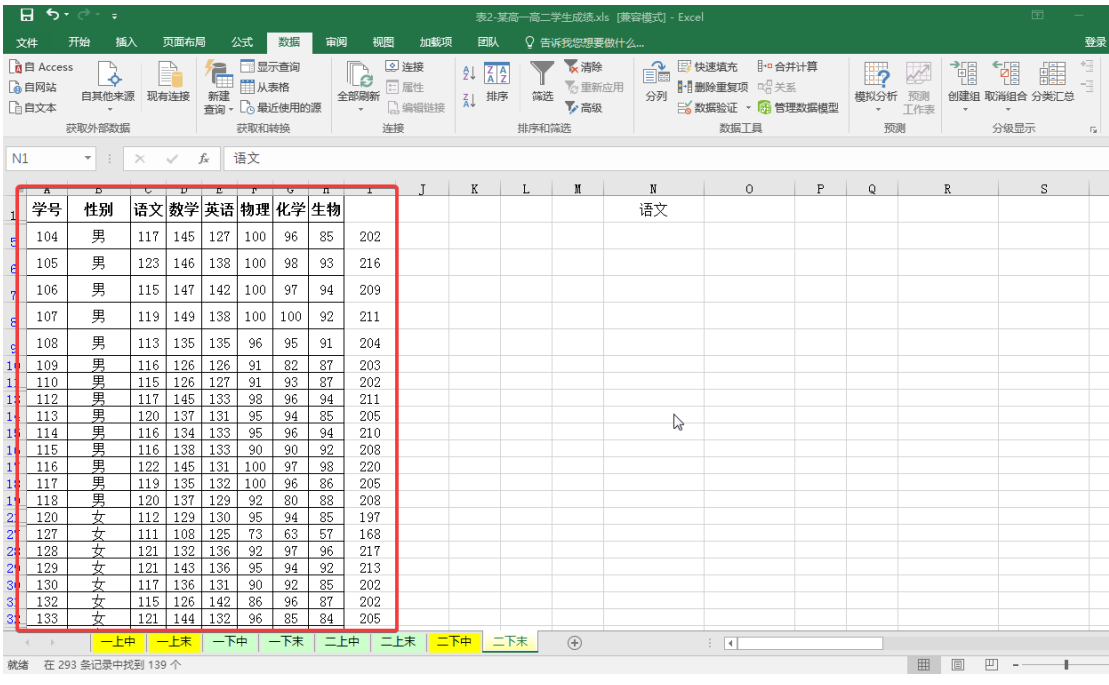

#### **4.** 公式与函数

### (**1**) 公式的使用方法

当我们需要将工作表中的数字数据做加、减、乘、除…等运算时,可以把计算 的动作交给 Excel 的公式去做,省去自行运算的工夫,而且当数据有变动时,公 式计算的结果还会立即更新。

选定要输入公式的单元格,并将指针移到数据编辑列中输入公式。

### 运算符必须是在英文半角状态下输入

例: 要在 J2 单元格存放"学号为 101 同学的各科总分",因此将 J2 单元格的公

式设计为"=C2+D2+E2+F2+G2+H2"。

选定要输入公式的 J2 单元格,并将指针移到数据编辑列中输入等号 "=C2+D2+E2+F2+G2+H2"

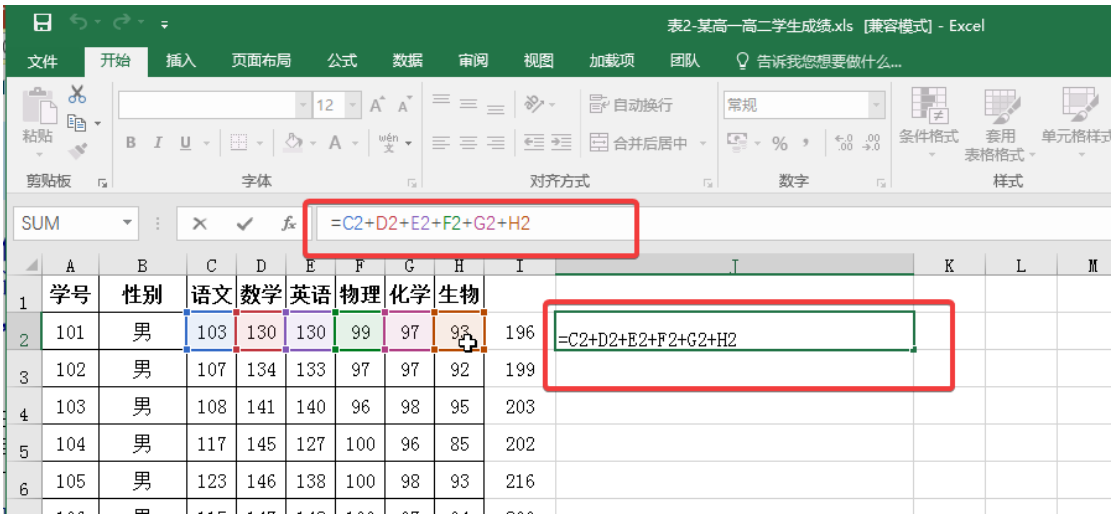

### (**2**) 函数的使用方法

函数是 Excel 2010 预设好的公式,共有 9 类, 几百种函数, 包括了财务、日期 与时间、数字与三角、统计、查找与引用、数据库、文本逻辑信息等方面。 结构: 函数名(参数 1,参数 2, …), 有的函数不带参数, 但圆括号不能省略, 称为无参函数。

 $\overline{w}$ : now ()

运算符必须是在英文半角状态下输入

### 函数的输入:

有两种方法输入:

#### **A.** 使用插入函数对话框输入

选取单元格,按下数据编辑列上的插入函数按钮,打开插入函数对话框, 在弹出的对话框中设置函数参数,点击确定即可得到计算结果。

例: 计算要在 J2 单元格存放"学号为 101 同学的各科总分"。 选取单元格,按下数据编辑列上的插入函数按钮,打开插入函数对话框, 选中 sum 函数, 在弹出的对话框中设置函数参数, 即"C2: H2".

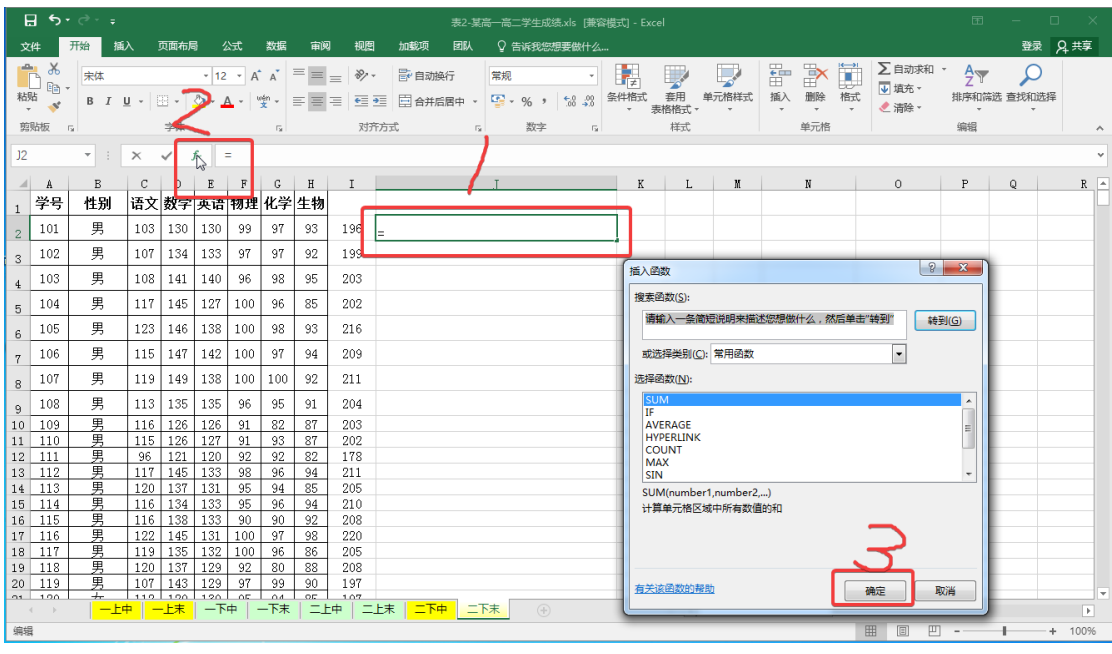

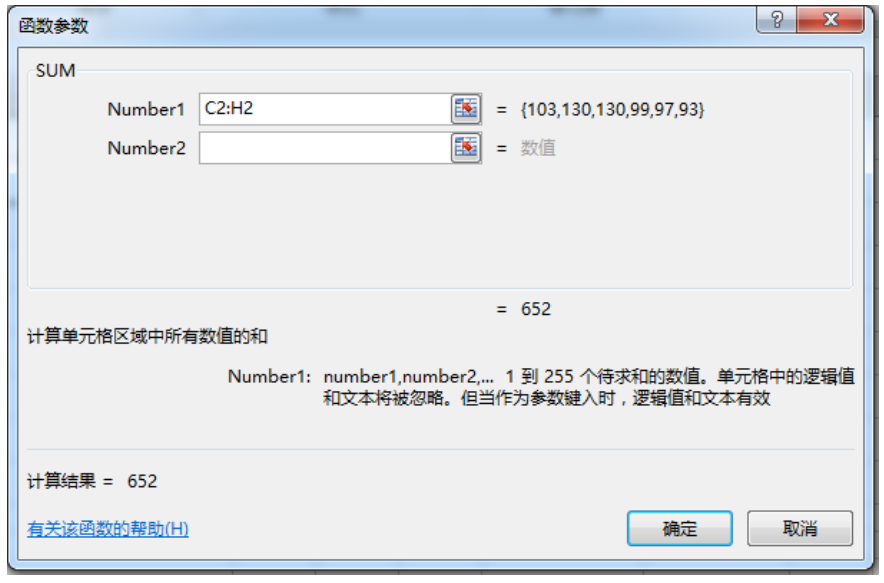

### **B.**从键盘直接输入

这个输入方法与公式的输入方法相同,选定要输入公式的单元格,并将指针移 到数据编辑列中输入函数名及其参数。

例: 计算要在 J2 单元格存放"学号为 101 同学的各科总分",因此将 J2 单 元格的函数设计为"=SUM(C2:H2)"。

选定要输入公式的 J2 单元格,并将指针移到数据编辑列中输入等号 "=SUM(C2:H2)",点击回车,即可得到结果。

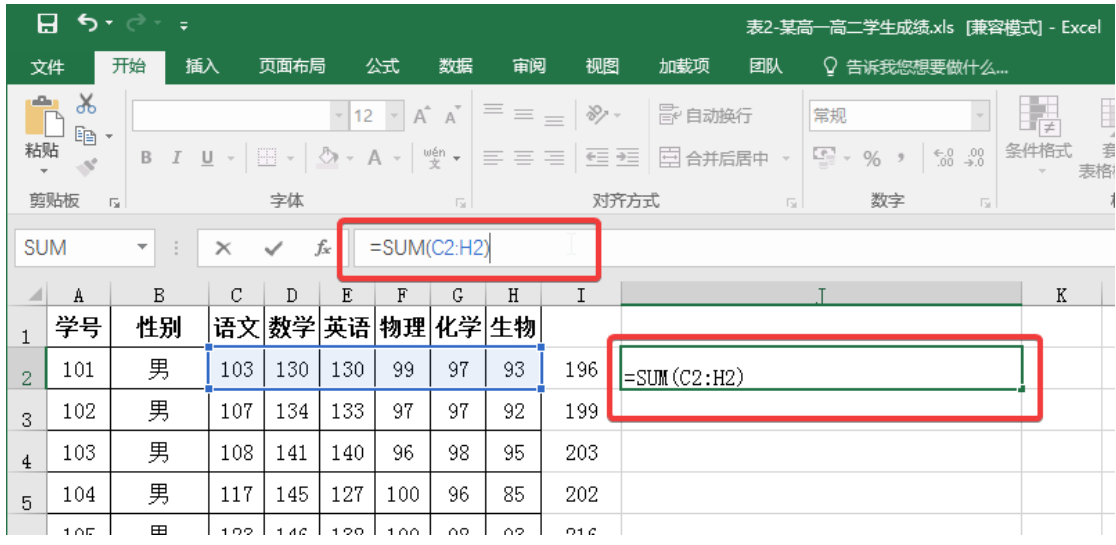

(**3**) 常用函数举例

**1> sum** 求和

功能:求和

语法格式:**SUM(**开始位置**:**结束位置**)**

例: 计算要在 J2 单元格存放"学号为 101 同学的各科总分", 函数 设计为"=SUM(C2:H2)"。(见上图)

#### **2> left/right** 截取字符串函数

功能:根据指定的字符数返回文本串中的第一个或前几个字符。此 函数用于双字节字符。

语法格式: LEFT(文本, 返回的字符数)

Right(文本, 返回的字符数)

例: 如果 A1=电脑爱好者, 则 LEFT(A1, 2)返回"电脑";Right(A1,3)返 回"爱好者"

#### **Mid** 截取字符串函数

功能: 返回文本串中从指定位置开始的特定数目的字符, 该数目由 用户指定。

语法格式: MID(文本串,开始位置,返回字符的个数)

例:如果 a1=北京师范大学第二附属中学,则使用"=MID(A1,5, 2)"返回"大学"

#### **3> if:**逻辑函数

功能: IF 函数用于执行真假值判断后, 根据逻辑测试的真假值返回 不同的结果。它的应用很广泛,可以使用函数 IF 对数值和公式进行条 件检测。

### 语法格式:

IF(条件,A,B)。其中"条件"表示计算结果为 TRUE 或 FALSE 的任 意值或表达式,若为常量,视为 True。条件参数可使用任何比较运算符。 条件返回的结果为真的话,则执行 A, 否则执行 B。

例: 如果 A1=100, 则使用"=IF(A4>60,"及格","不及格")"返回"及格

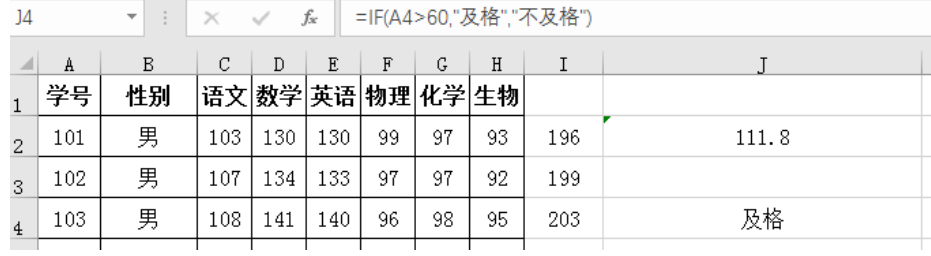

#### **4> replace** 替换指定位置任意文本

 $\mathbf{u}$ 

功能: REPLACE 使用其他文本串并根据所指定的字符数替换另一文 本串中的部分文本。

语法格式: REPLACE(需替换其部分字符的文本, 被替换字符的起始 位置,替换的字符个数,用于替换到原文本中去的字符)。

例: 如果 a1=第二附属中学, b1=实验, replace(a1.3.2.b1)返回"第二 实验中学"。

#### **5> rand**、**randbetween** 随机生成数函数

功能: rand()生成 0-1 之间的随机数(小数, 包含 0 不包含 1) Randbetween (1,10) 生成 1-10 之间 (包含 1 和 10, 数字可以自己 修改为自己要的范围)的随机数(整数)。

语法格式: rand()

Randbetween(起始位置,结束位置)

例:想生成范围为 5.10-9.99 的一个随机数,函数可以设计为 "=randbetween(510.999)/100"

### **5.** 图表

### (**1**) 建立图表

选择数据区域,或单击任意单元格;"插入""图表"。

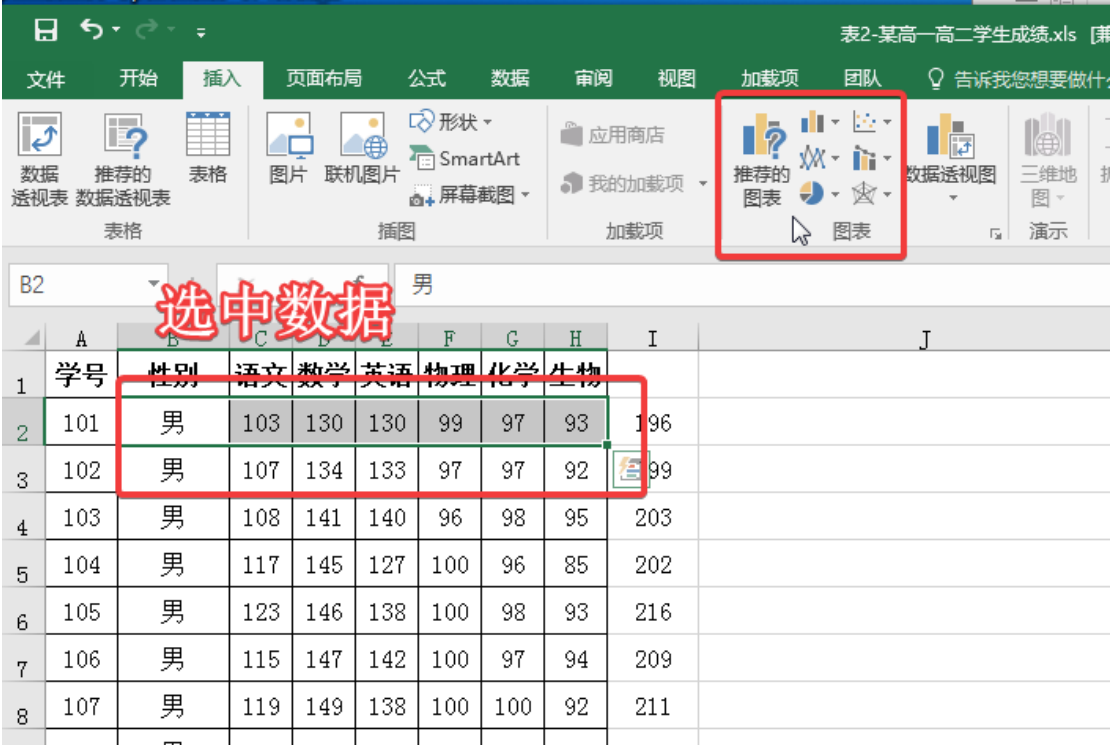

### (**2**) 编辑图表

移动

直接拉曳图表对象的外框,即可移动图表

#### 调整

拉曳图表外框的控点可调整图表的宽度或高度

### 更改图表类型

当图表建立好以后,若觉得原先设定的图表类型不恰当,可在选取图表后 切换到图表工具/设计选项卡,按下类型区的变更图表类型钮来更换。

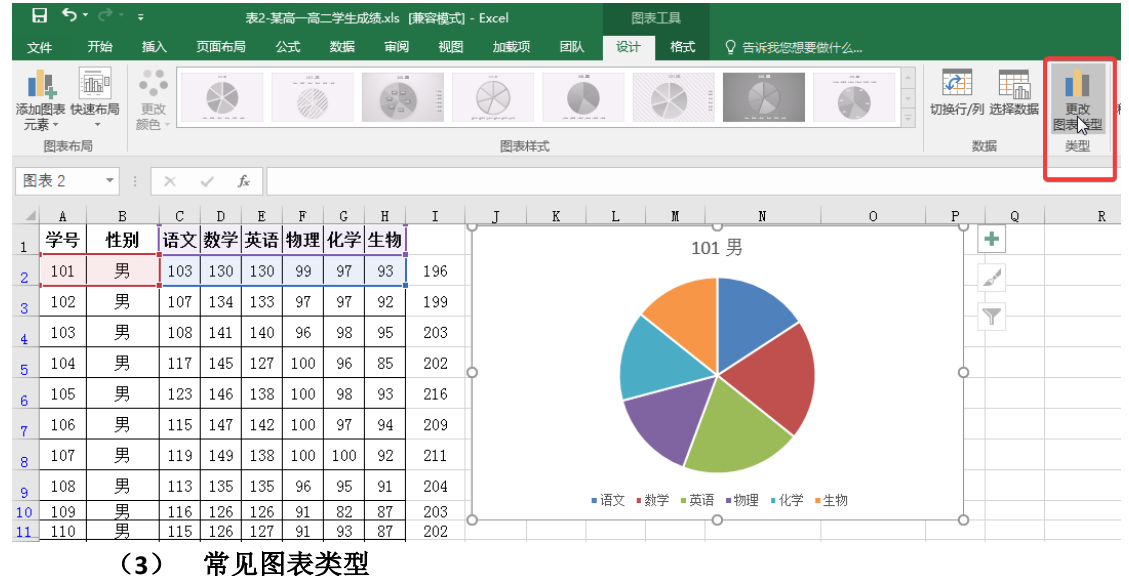

### **1>** 柱形图与条形图

柱形图反映一段时间内数据的变化,或者不同项目之间的对比,是最常 见的图表之一,是 Excel 的默认图表。

条形图也是显示各个项目之间的对比,与柱形图不同的是其分类轴设置

| ᠊᠊ᡃᢐ᠇᠂ <i>ᠧ</i> ᢆᢦ<br>日<br>—高二学生成绩.xls [兼容模式] - Excel<br>表2-某高-   |     |                           |                                                                                                  |      |     |                                        |     |                    |     |                     |       |       |          |              |               |           |           |                               |
|-------------------------------------------------------------------|-----|---------------------------|--------------------------------------------------------------------------------------------------|------|-----|----------------------------------------|-----|--------------------|-----|---------------------|-------|-------|----------|--------------|---------------|-----------|-----------|-------------------------------|
| 文件                                                                |     | 开始<br>插入                  |                                                                                                  | 页面布局 |     | 公式                                     | 数据  | 审阅                 | 视图  | 加载项                 |       | 团队    |          | ○ 告诉我您想要做什么  |               |           |           |                               |
| <b>STEP</b><br>$\overline{\mathcal{C}}$<br>数据<br>透视表              |     | <u>ip</u><br>推荐的<br>数据透视表 | $\cdot$ $\cdot$ $\cdot$<br>۰<br>$\mathop{\Downarrow}$<br>$\blacksquare$<br>⊕<br>图片<br>联机图片<br>表格 |      |     | 12形状▼<br><b>E</b> SmartArt<br>◎+屏幕截图 - |     | 一应用商店<br>● 我的加载项 ▼ |     | Π<br>Ø<br>推荐的<br>图表 |       | 二维柱形图 | Æ.       | $\mathbb{R}$ | $\mathcal{N}$ | h.<br>朴形图 | Pat<br>盈亏 | $\overline{\mathbb{R}}$<br>切片 |
| 表格                                                                |     |                           |                                                                                                  |      |     | 插图<br>加载项                              |     |                    |     |                     |       |       |          |              |               | 道你图       |           | 仿                             |
| 男<br><b>B2</b><br>fx<br>$\overline{\phantom{a}}$<br>$\times$<br>÷ |     |                           |                                                                                                  |      |     |                                        |     |                    |     |                     | 三维柱形图 |       |          |              |               |           |           |                               |
| ⊿                                                                 | A   | B                         | С                                                                                                | D    | E   | F                                      | G   | H                  | Ι   |                     |       |       |          |              |               | K         | L         |                               |
| $\mathbf{1}$                                                      | 学号  | 性别                        | 语文                                                                                               | 数学   | 英语  | 物理                                     | 化学  | 生物                 |     |                     |       |       |          |              |               |           |           |                               |
| $\overline{2}$                                                    | 101 | 男                         | 103                                                                                              | 130  | 130 | 99                                     | 97  | 93                 | 196 |                     |       | 二维条形图 |          |              |               |           |           |                               |
| 3                                                                 | 102 | 男                         | 107                                                                                              | 134  | 133 | 97                                     | 97  | 92                 | 199 |                     |       |       |          |              |               |           |           |                               |
| $\overline{4}$                                                    | 103 | 男                         | 108                                                                                              | 141  | 140 | 96                                     | 98  | 95                 | 203 |                     |       | 三维条形图 |          |              |               |           |           |                               |
| 5                                                                 | 104 | 男                         | 117                                                                                              | 145  | 127 | 100                                    | 96  | 85                 | 202 |                     |       |       |          |              |               |           |           |                               |
| 6                                                                 | 105 | 男                         | 123                                                                                              | 146  | 138 | 100                                    | 98  | 93                 | 216 |                     |       |       |          |              |               |           |           |                               |
| 7                                                                 | 106 | 男                         | 115                                                                                              | 147  | 142 | 100                                    | 97  | 94                 | 209 |                     |       | Ind   | 更多柱形图(M) |              |               |           |           |                               |
| 8                                                                 | 107 | 男                         | 119                                                                                              | 149  | 138 | 100                                    | 100 | 92                 | 211 |                     |       |       |          |              |               |           |           |                               |
| 9                                                                 | 108 | 男                         | 113                                                                                              | 135  | 135 | 96                                     | 95  | 91                 | 204 |                     |       |       |          |              |               |           |           |                               |

在纵轴上,而柱形图则设置在横轴上。

### **2>** 饼图与圆环图

饼图显示组成数据系列的项目在项目总和中所占的比例,通常只显示一 个数据系列。

与饼图一样,圆环图也显示部分和整体之间的关系,但是圆环图可包含 多个数据系列。

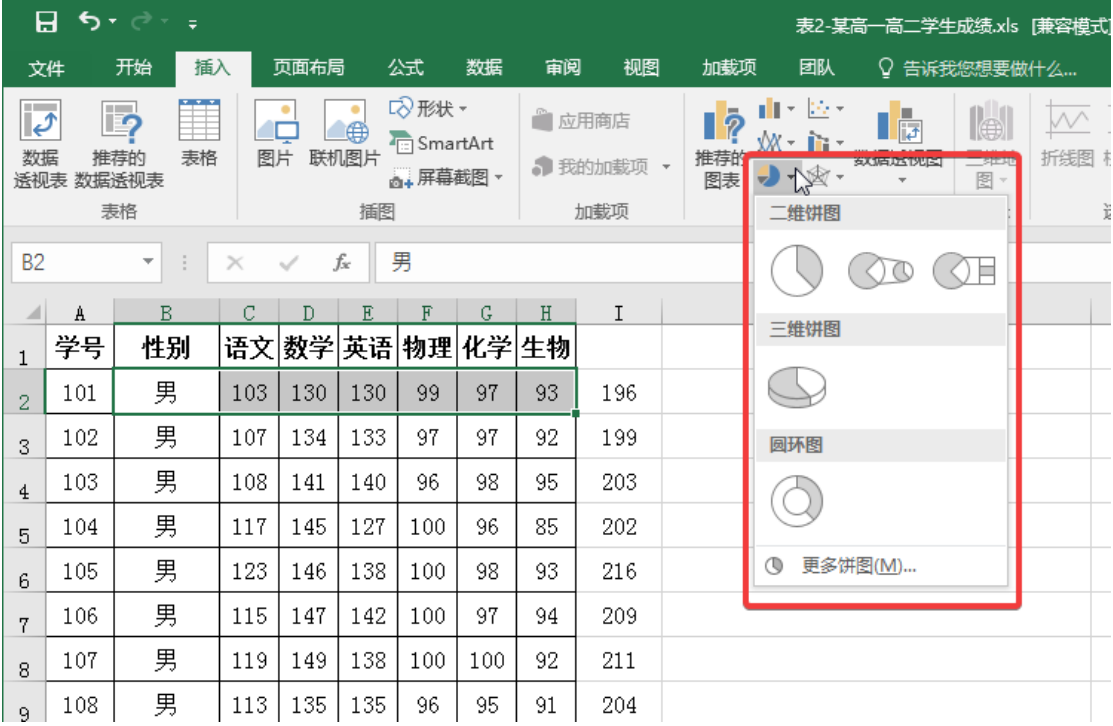

## **3>** 折线图与面积图

折线图按照相同的间隔显示数据的趋势。 面积图显示数值随时间或类别的变化趋势。 XY 散点图显示若干个数据系列中各个数值之间的关系,或者将两组数

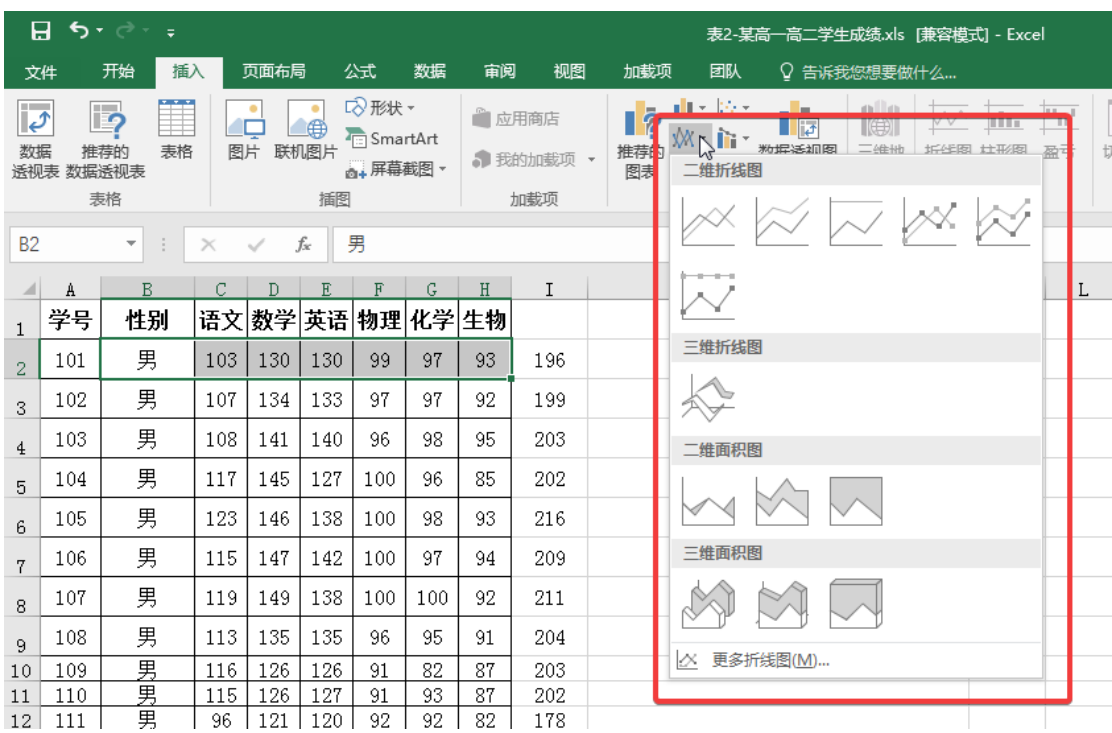

据绘制为 XY 坐标的一个系列。

### **4>** 曲面图与雷达图

曲面图在连续曲面上跨两维显示数据的变化趋势。 雷达图显示数值相对于中心点的变化情况。

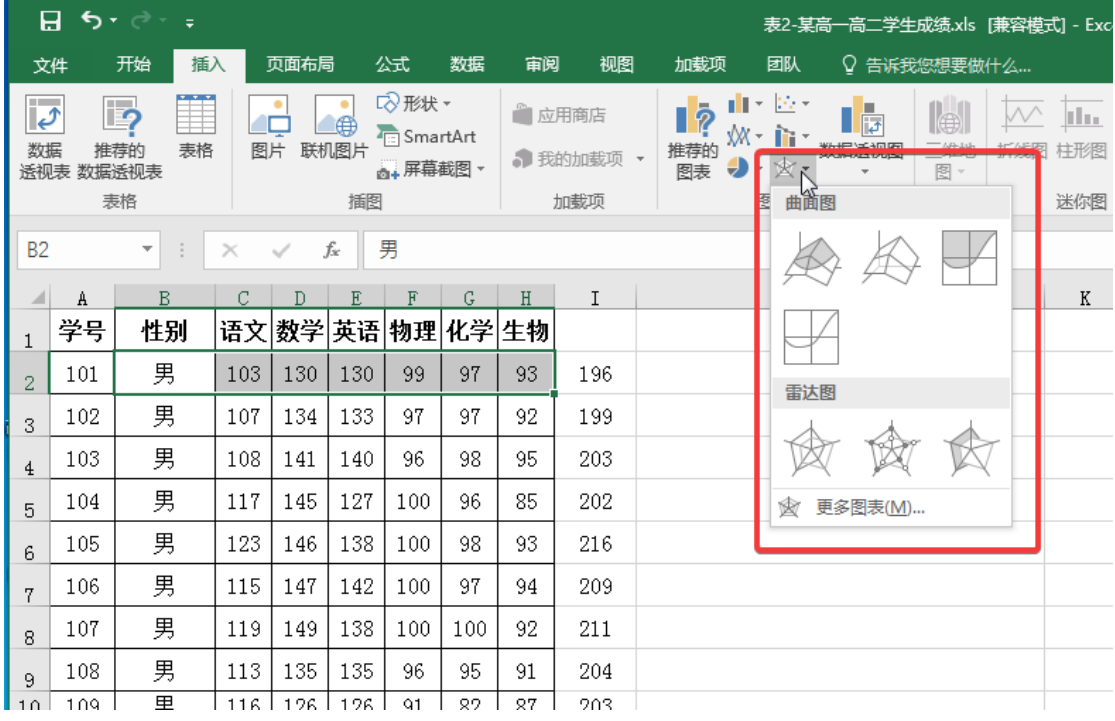

### **5>** 散点图与气泡图

散点图显示若干个数据系列中各个数值之间的关系,或者将两组数据绘 制为 XY 坐标的一个系列。

气泡图是一种 XY 散点图, 以3个数值为一组对数据进行比较。气泡的

| ᠊᠊ᡃᢐ᠇᠂ <i>ᠧ</i> ᢆᢦ<br>Я.<br>—高二学生成绩.xls [兼容模式] - Exc<br>表2-某高- |           |                          |          |         |                |                                     |     |    |                    |                                       |                                  |             |   |            |
|----------------------------------------------------------------|-----------|--------------------------|----------|---------|----------------|-------------------------------------|-----|----|--------------------|---------------------------------------|----------------------------------|-------------|---|------------|
| 文件                                                             |           | 开始<br>插入                 |          | 页面布局    |                | 公式                                  | 数据  | 审阅 | 视图                 | 加载项                                   | 团队                               | ♀ 告诉我您想要做什么 |   |            |
| $\overline{\mathcal{L}}$<br>数据                                 | 透视表 数据透视表 | $\mathbb F$<br>推荐的<br>表格 | 图片       |         | ۰<br>⋐<br>联机图片 | 12形状▼<br><b>hartArt</b><br>◎+屏幕截图 - |     |    | 自应用商店<br>5 我的加载项 · | ш<br>$\bar{P}$<br>₩<br>推荐的<br>图表<br>U | 飯点图<br>$\circ$                   | 튼           | 践 | dh.<br>柱形图 |
|                                                                |           | 表格                       |          |         | 插图             |                                     |     |    | 加载项                |                                       | ٠<br>$\bullet$ $\circ$ $\bullet$ |             |   | 迷你图        |
| <b>B2</b><br>$\overline{\phantom{a}}$<br>÷                     |           |                          | $\times$ | 男<br>fx |                |                                     |     |    |                    |                                       |                                  |             |   |            |
| ⊿                                                              | A         | B                        | С        | D       | E              | F                                   | G.  | H  | I                  |                                       | JS.                              |             |   | K          |
| 1                                                              | 学号        | 性别                       | 语文       | 数学      | 英语             | 物理                                  | 化学  | 生物 |                    |                                       | 气泡图                              |             |   |            |
| 2                                                              | 101       | 男                        | 103      | 130     | 130            | 99                                  | 97  | 93 | 196                |                                       |                                  |             |   |            |
| 3                                                              | 102       | 男                        | 107      | 134     | 133            | 97                                  | 97  | 92 | 199                |                                       |                                  |             |   |            |
| $\overline{4}$                                                 | 103       | 男                        | 108      | 141     | 140            | 96                                  | 98  | 95 | 203                |                                       | $\mathcal{L}_{\mathcal{A}}$      | 更多散点图(M)    |   |            |
| 5                                                              | 104       | 男                        | 117      | 145     | 127            | 100                                 | 96  | 85 | 202                |                                       |                                  |             |   |            |
| 6                                                              | 105       | 男                        | 123      | 146     | 138            | 100                                 | 98  | 93 | 216                |                                       |                                  |             |   |            |
| 7                                                              | 106       | 男                        | 115      | 147     | 142            | 100                                 | 97  | 94 | 209                |                                       |                                  |             |   |            |
| 8                                                              | 107       | 男                        | 119      | 149     | 138            | 100                                 | 100 | 92 | 211                |                                       |                                  |             |   |            |
| 9                                                              | 108       | 男<br>═                   | 113      | 135     | 135            | 96                                  | 95  | 91 | 204                |                                       |                                  |             |   |            |

大小表示第 3 个变量的值。

**6.**相关性分析

相关分析需要数据分析工具,若没有数据分析这一工具,请按 P19 附录进行操作。 相关性分析是指对两个或多个具备相关性的变量元素进行分析,从而衡量两个变量 因素的相关密切程度。相关性的元素之间需要存在一定的联系或者概率才可以进行 相关性分析。

两个变量之间的相关程度通过相关系数 r 来表示。相关系数 r 的值在-1 和 1 之间, 但可以是此范围内的任何值。正相关时,r 值在 0 和 1 之间,这时一个变量增加, 另一个变量也增加;负相关时,r 值在-1 和 0 之间, 此时一个变量增加, 另一个变 量将减少。**r** 的绝对值越接近 **1**,两变量的关联程度越强,**r** 的绝对值越接近 **0**,两 变量的关联程度越弱。

确定相关关系的存在,相关关系呈现的形态和方向,相关关系的密切程度。其主要 方法是绘制相关图表和计算相关系数。

图表我们一般使用散点图:

制作含有两组数据的散点图的方法见 5.图表<3>常见图标类型 5>散点图与气泡图 计算相关系数的方法是:

选择"数据"数据分析""相关系数"

(若找不到数据分析,请翻到此文档最后一页)

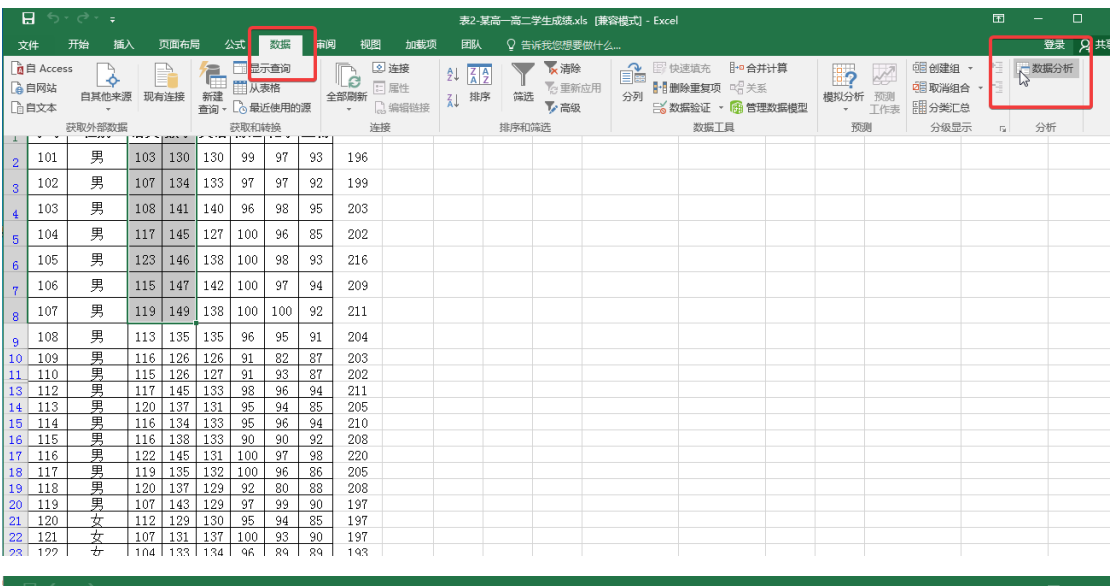

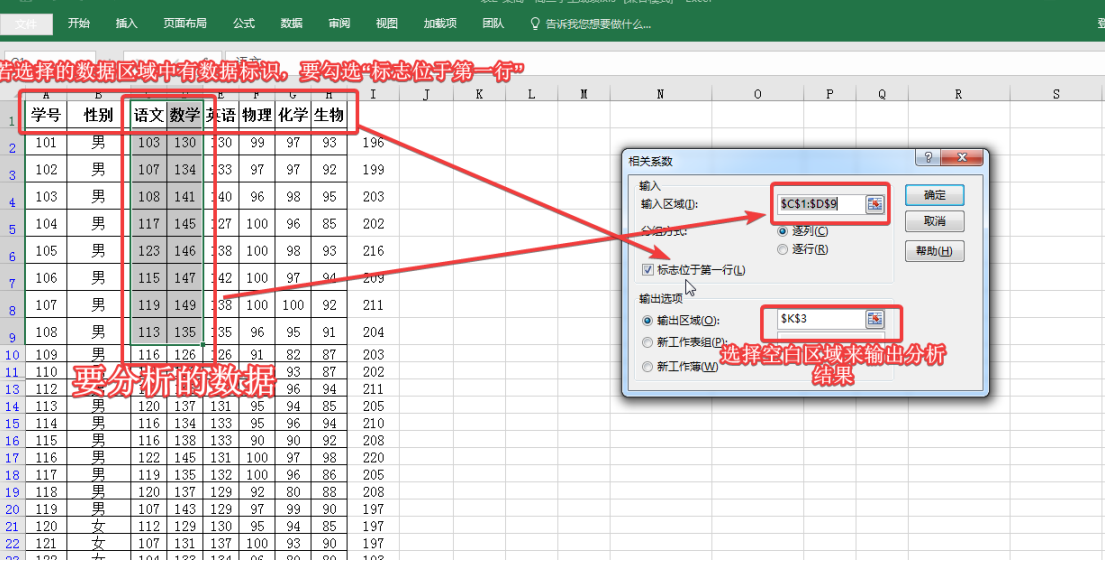

分析结果:

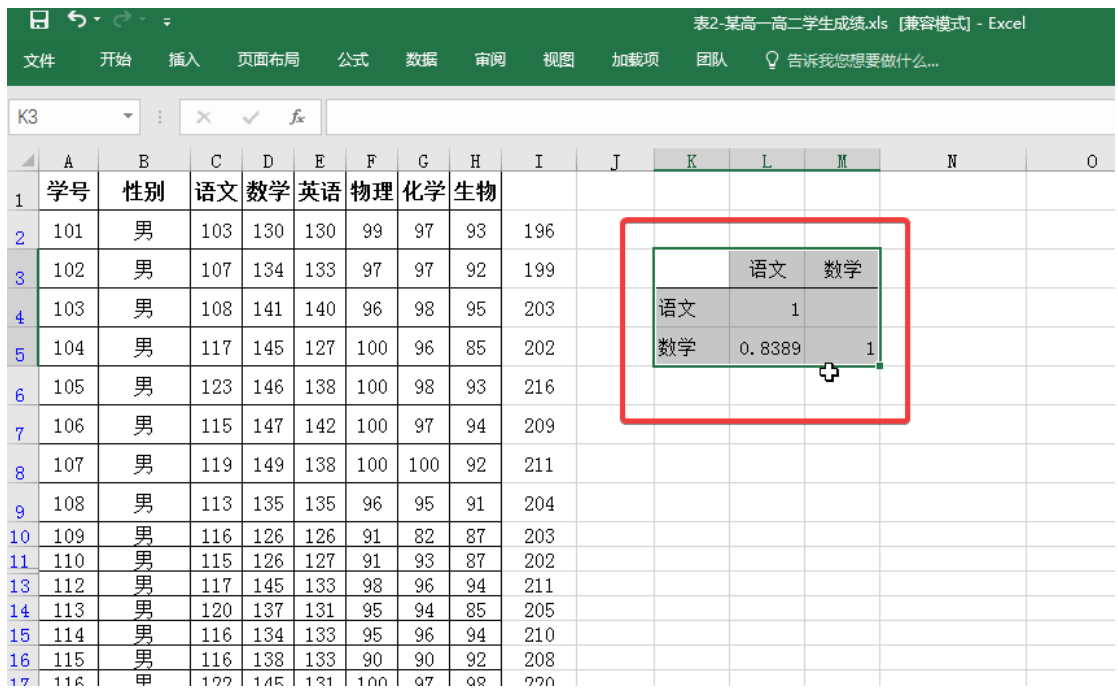

# 制作含有两组数据散点图的方法:

选中两组数据,点击"插入""散点图"

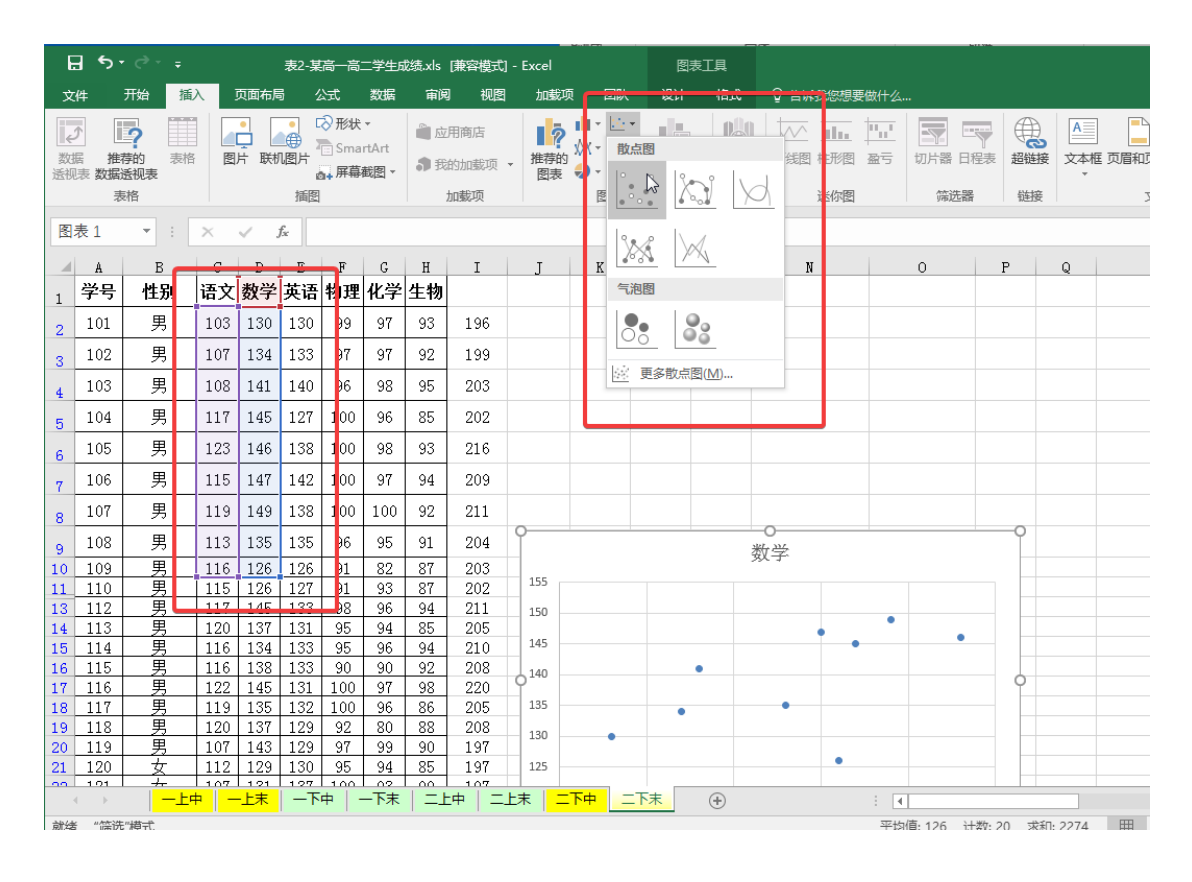

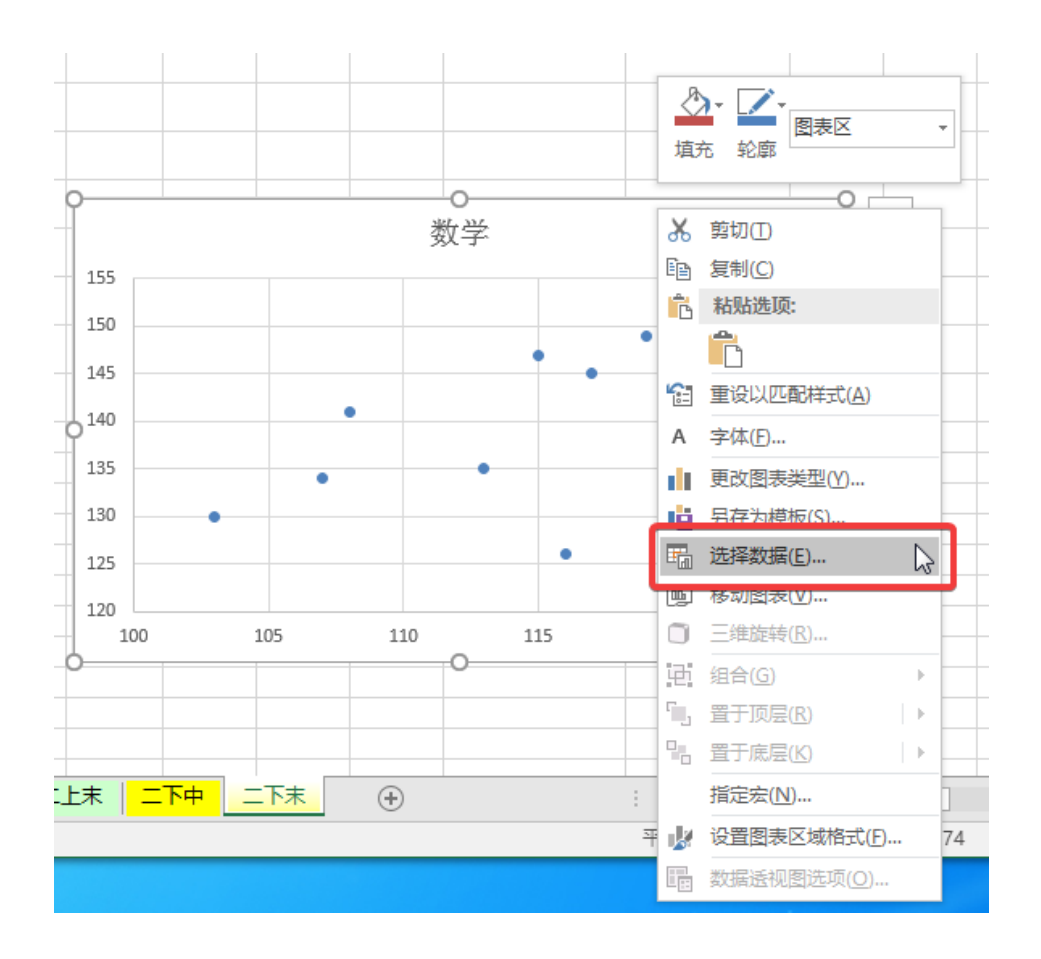

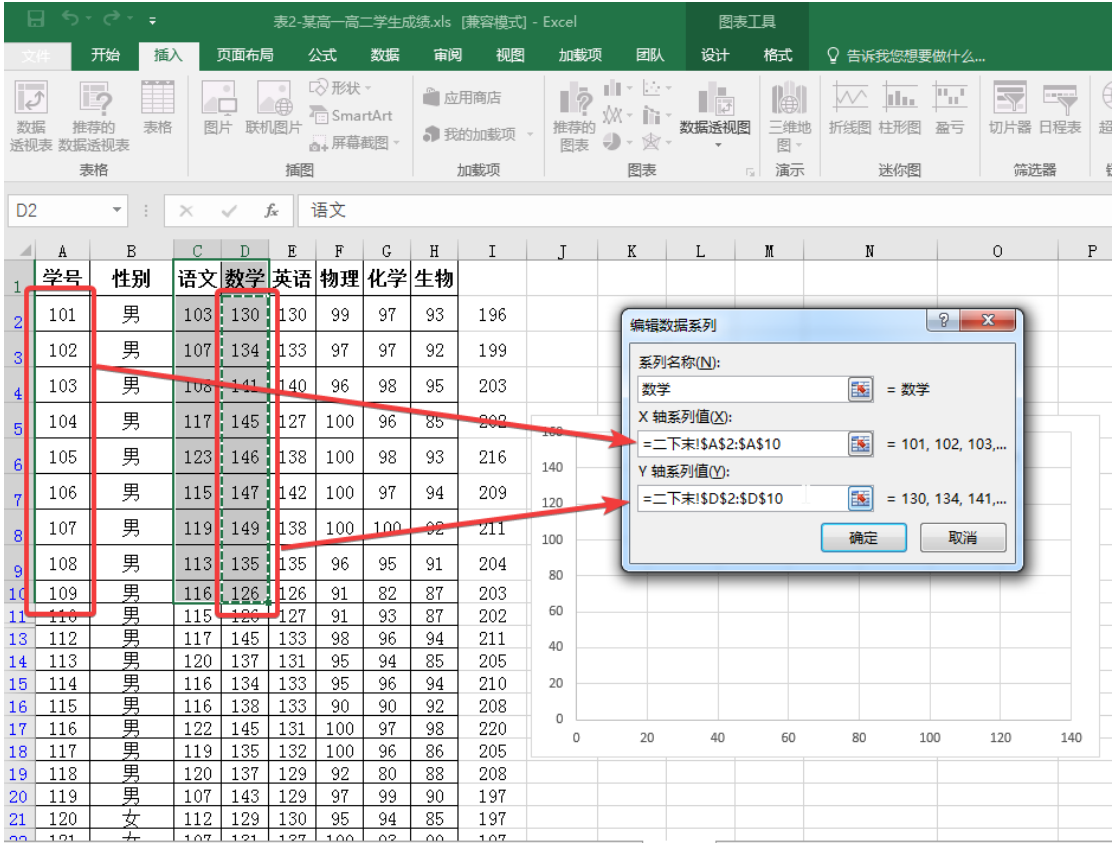

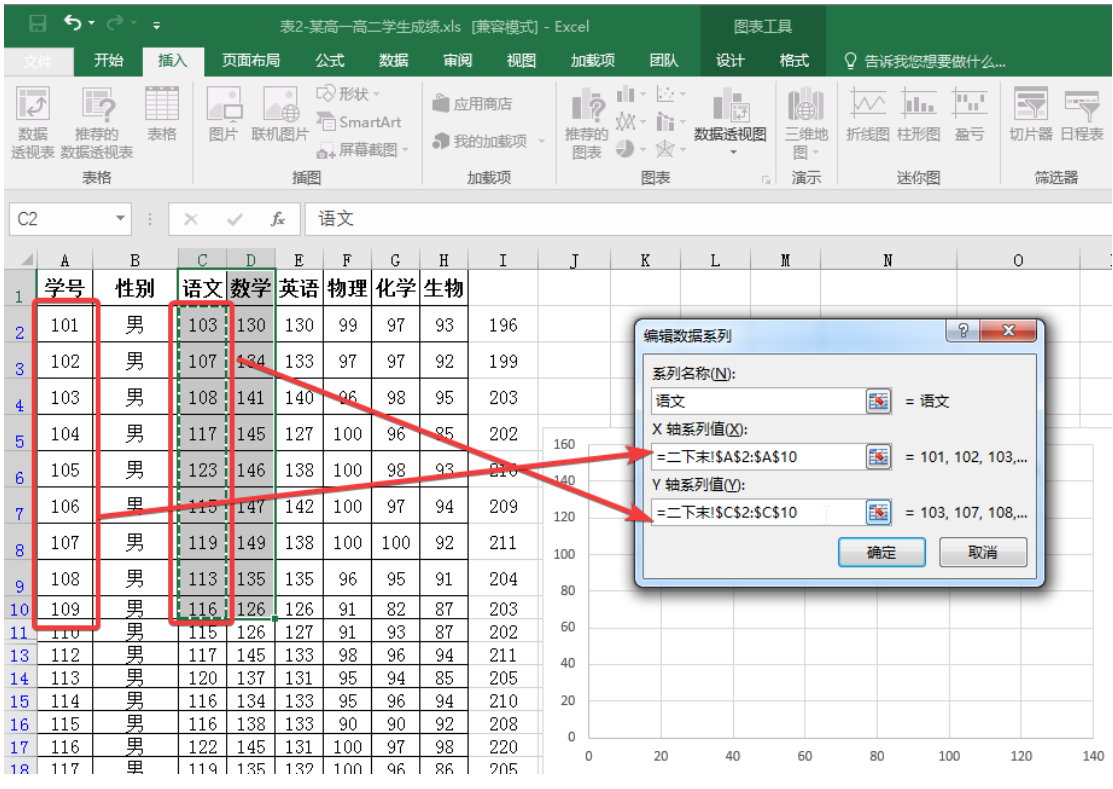

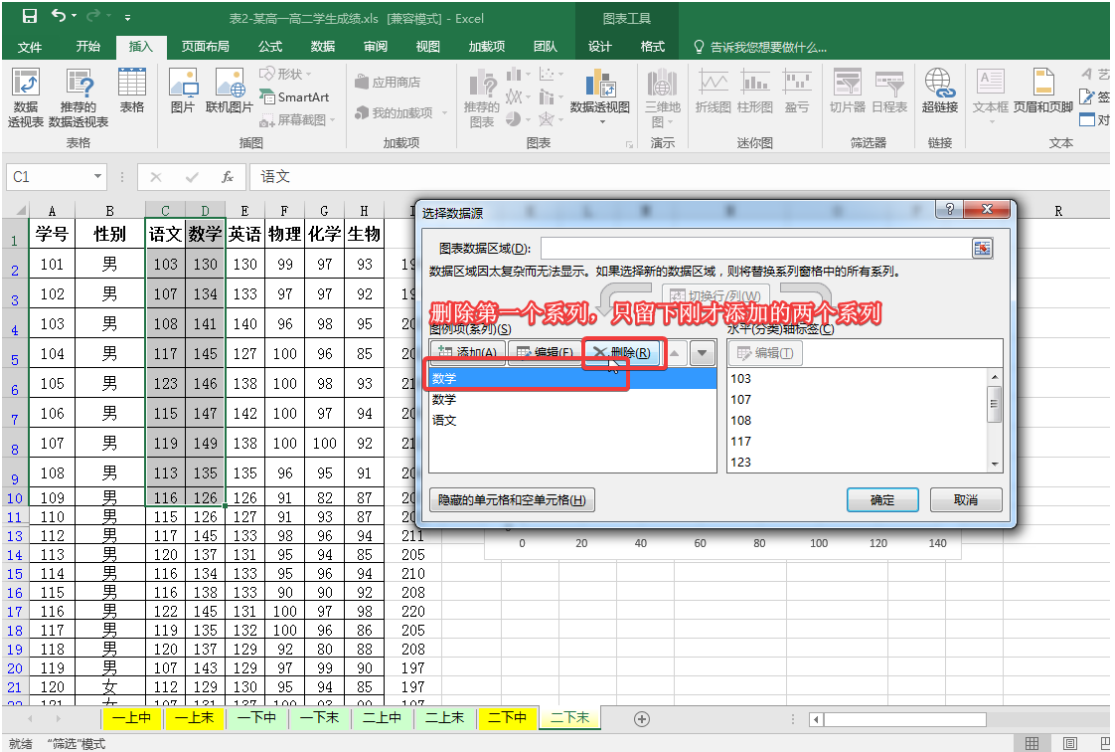

得到含两组数据的散点图

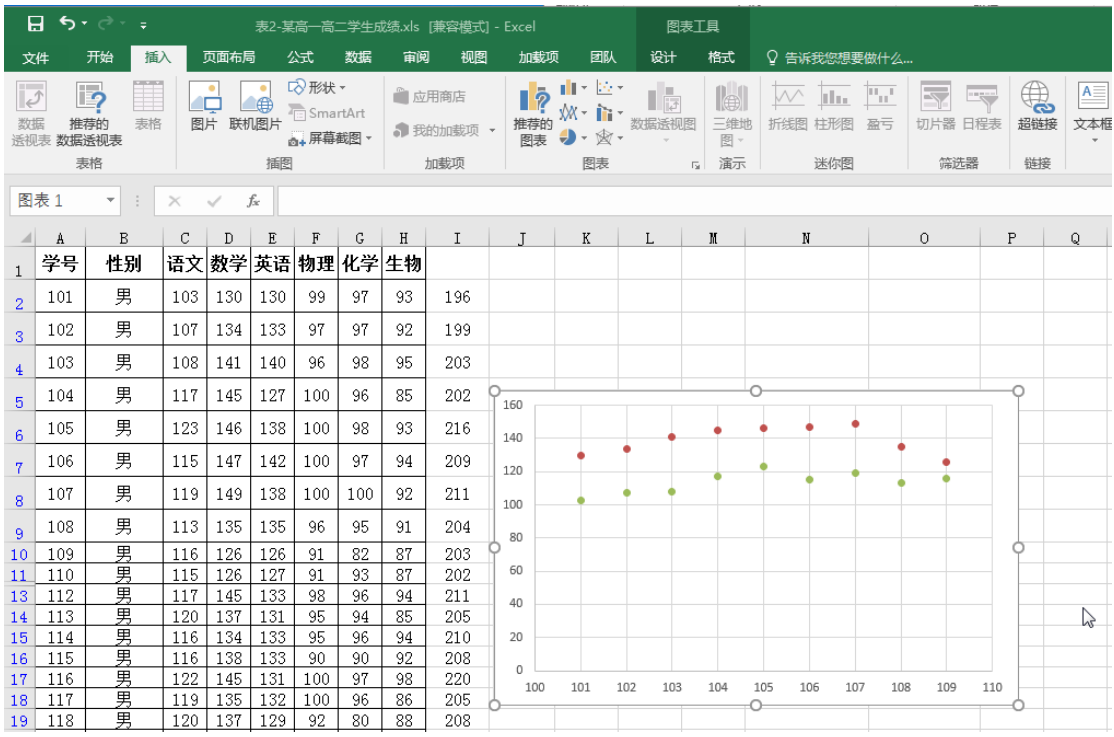

### 6. 数据透视表

数据透视表 (Pivot Table) 是一种交互式的表, 可以进行某些计算, 如求和与计数等。 所进行的计算与数据跟数据透视表中的排列有关。

之所以称为数据透视表,是因为可以动态地改变它们的版面布置,以便按照不同方式分 析数据,也可以重新安排行号、列标和页字段。每一次改变版面布置时,数据透视表会立即 按照新的布置重新计算数据。另外,如果原始数据发生更改,则可以更新数据透视表。

附:1.若没有数据分析这一工具

选择"文件" "选项""加载项"选中"分析数据库",点击"转到"

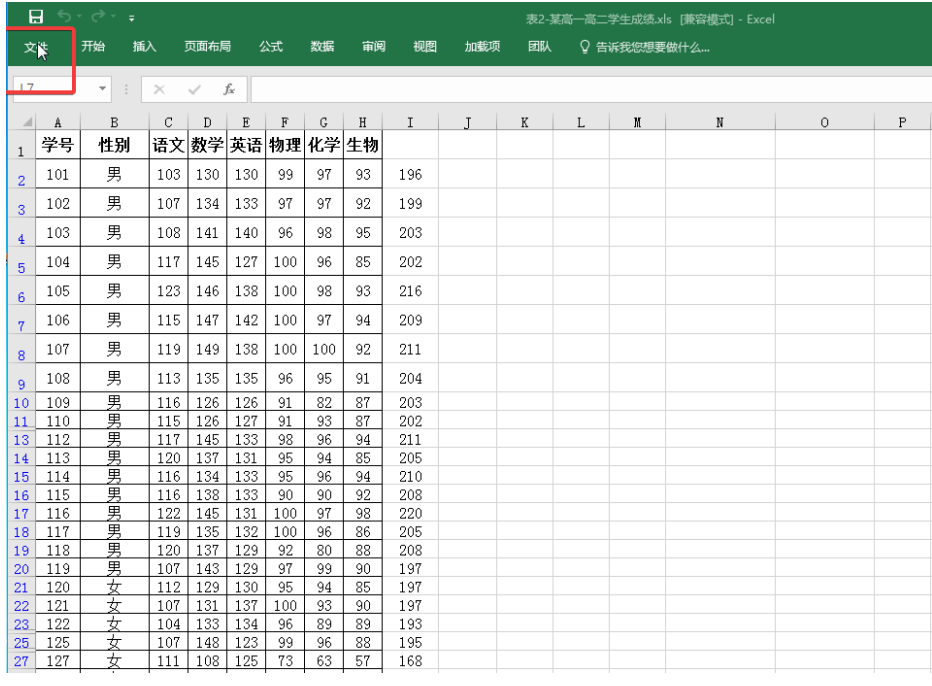

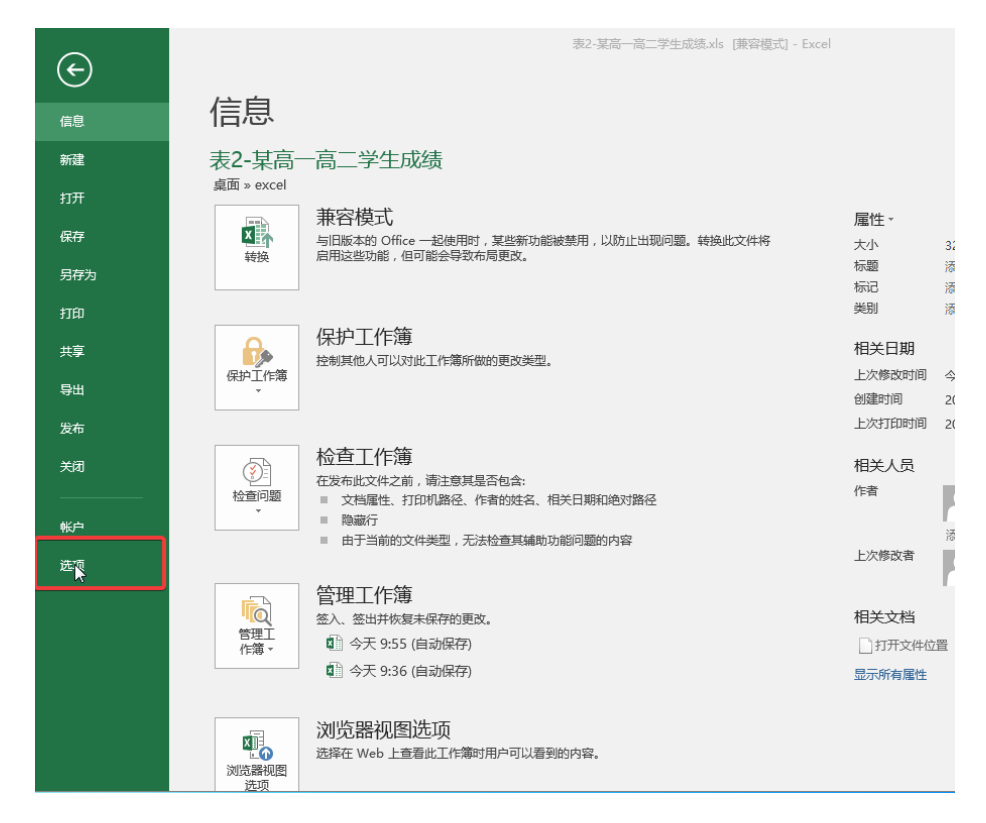

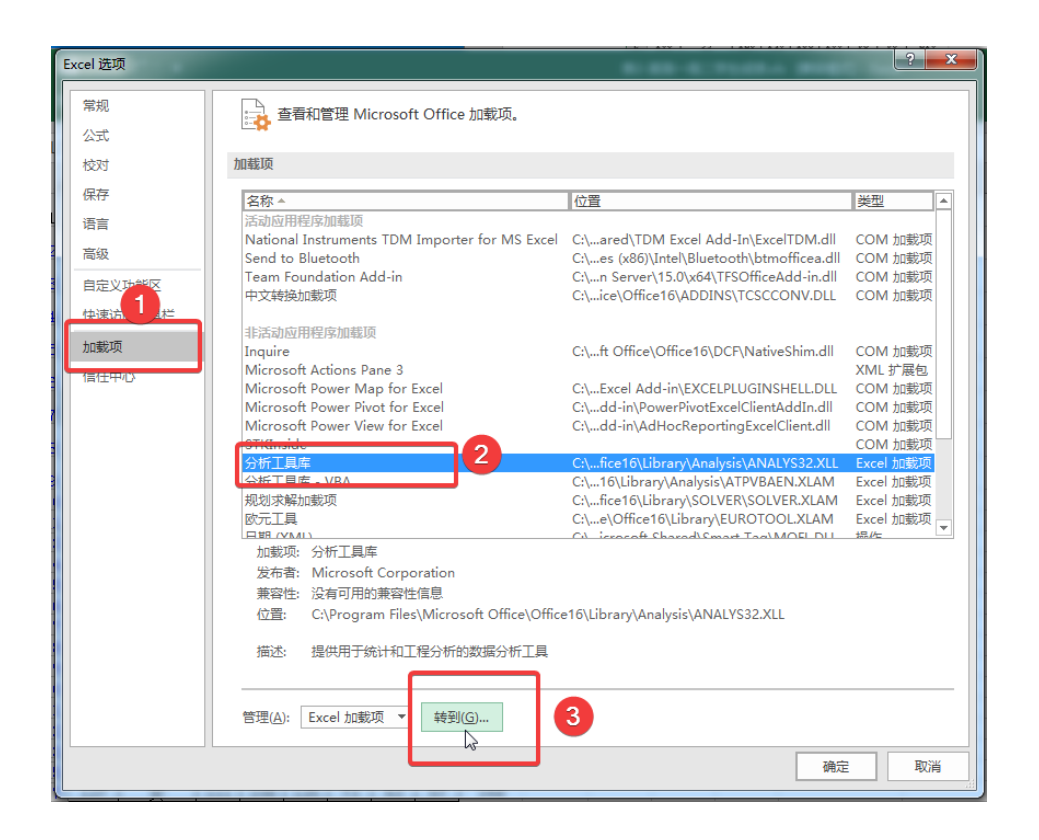

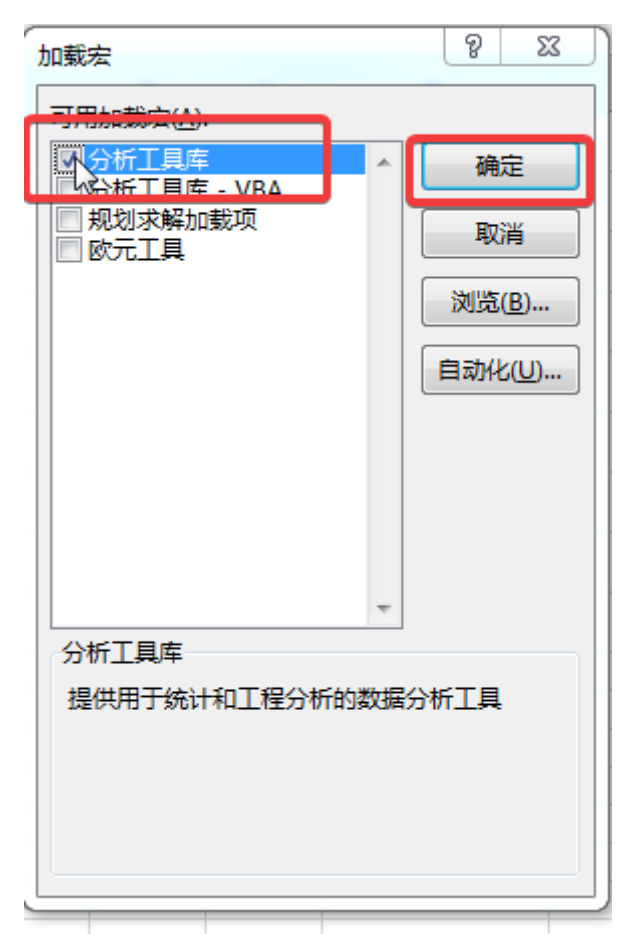